# **HOUSING SERVICES PROCEDURE: Applying for Rented Accommodation**

Go onto the internet to the website www.highland.gov.uk.

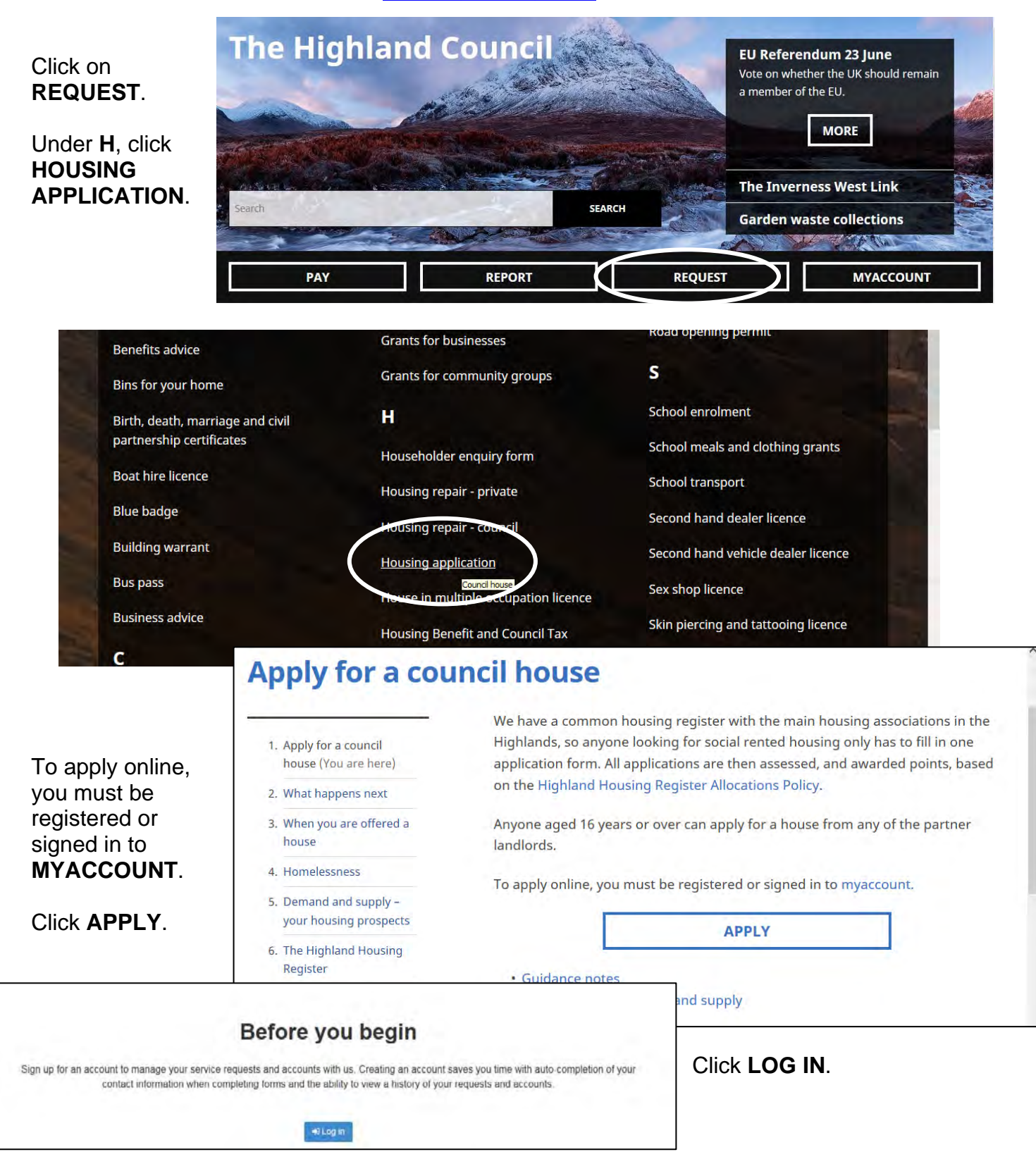

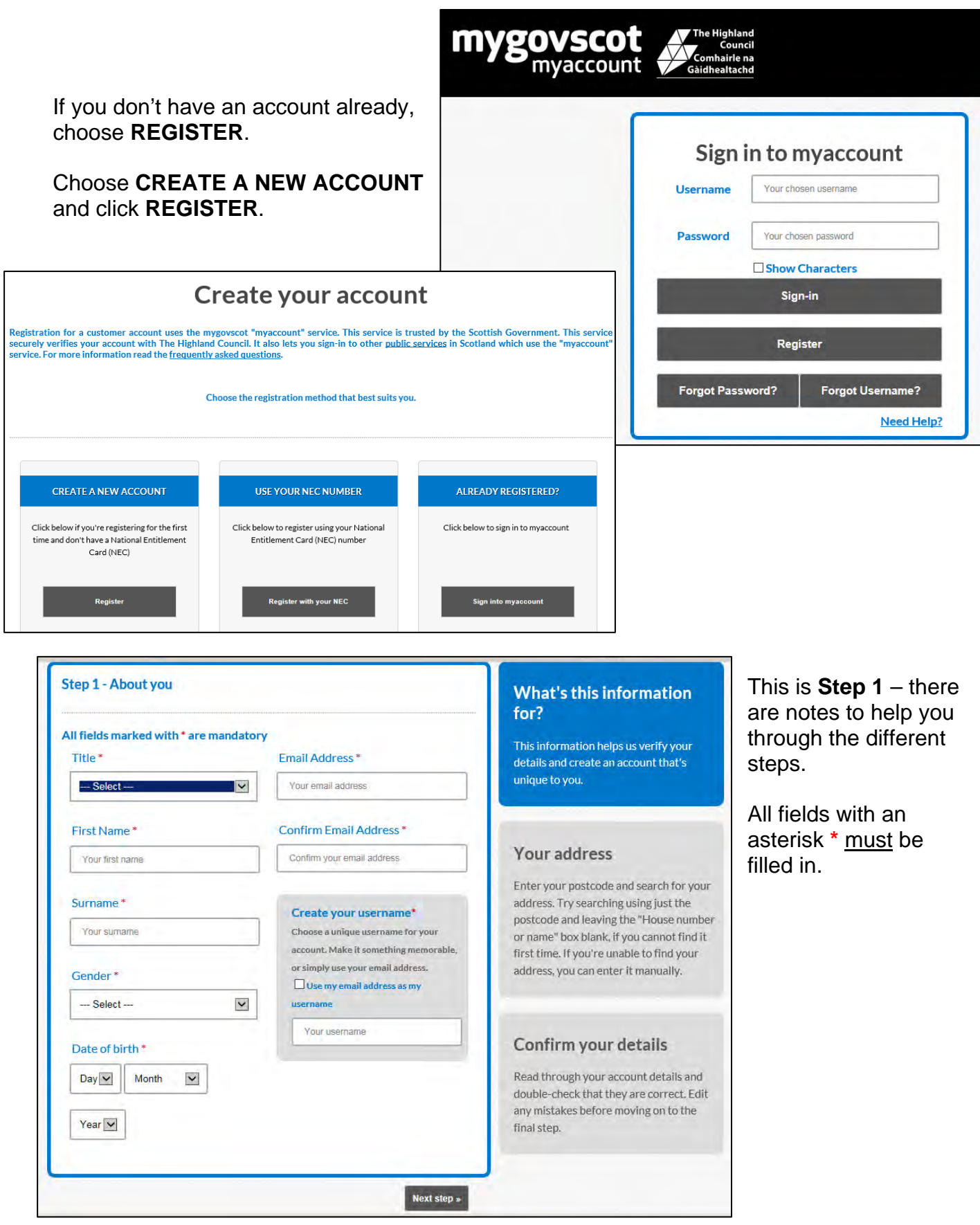

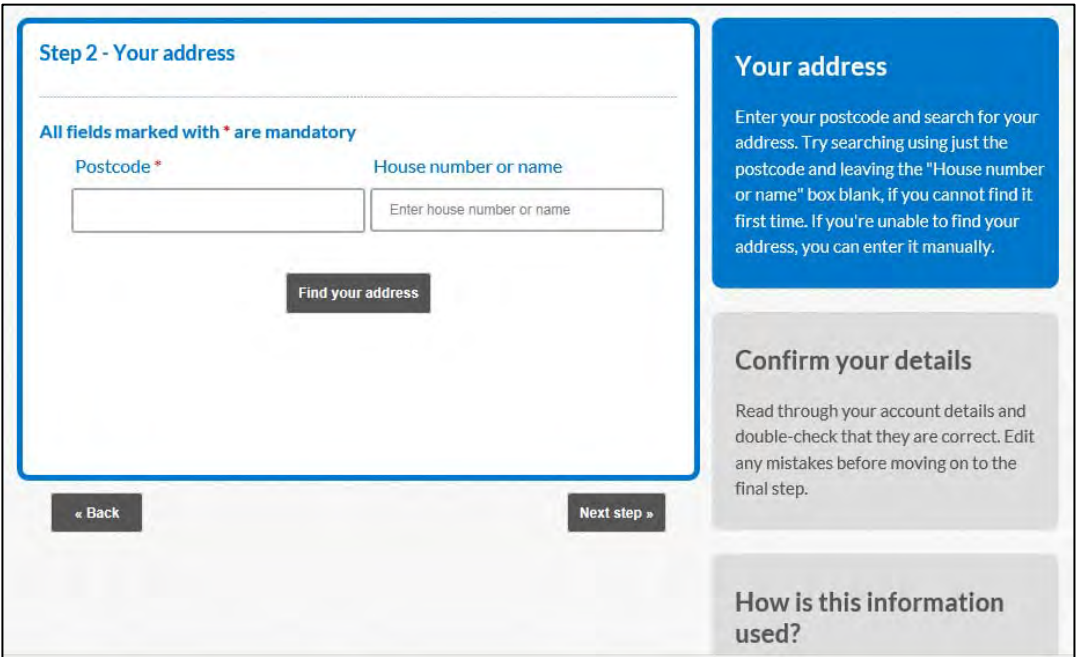

Step 3 asks you to **confirm your details**. You have to tick the box to say that you have read, understood and agreed to the Terms and Condition.

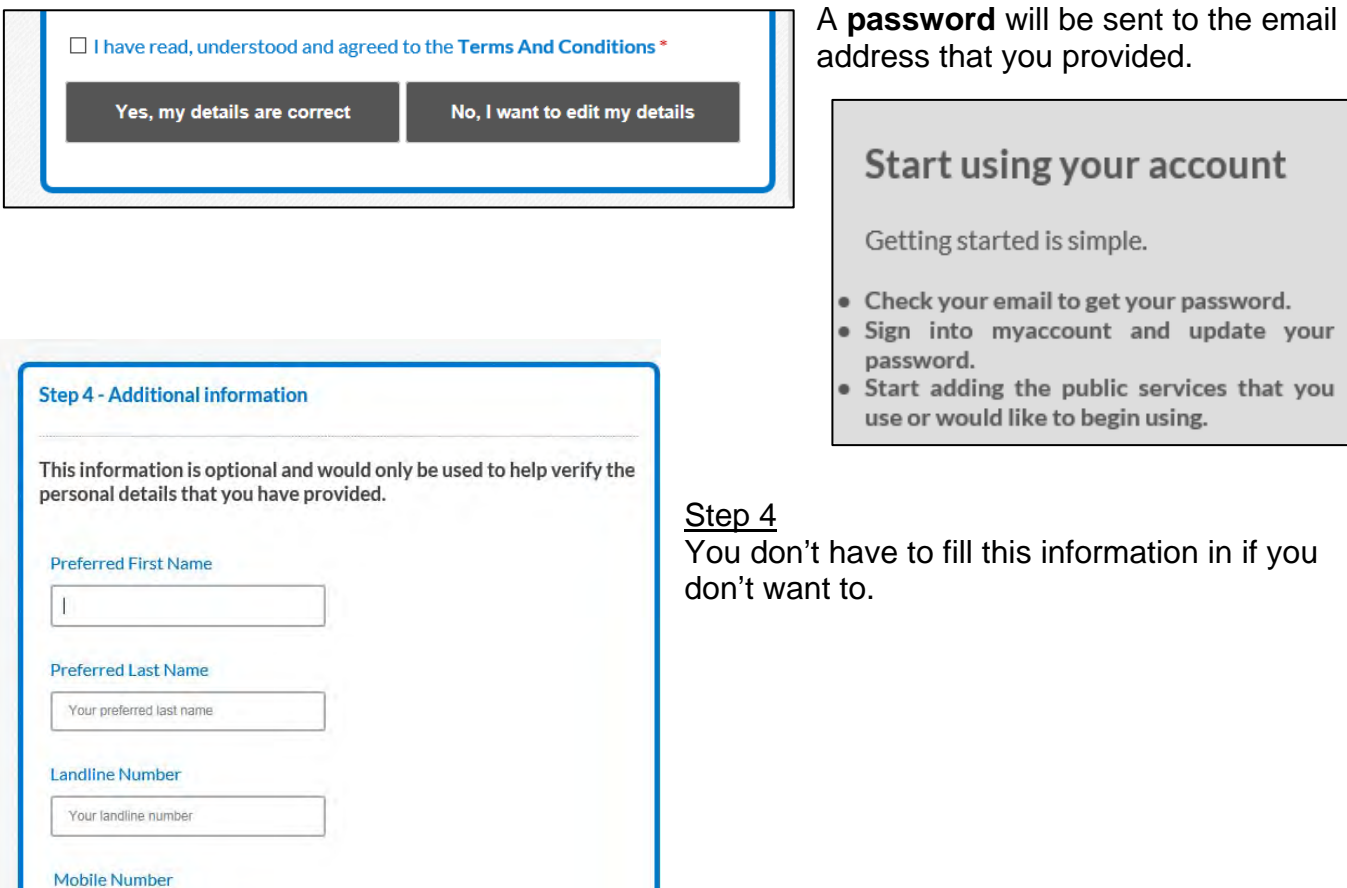

Complete Registration »

Your mobile number

 $\alpha$  Back

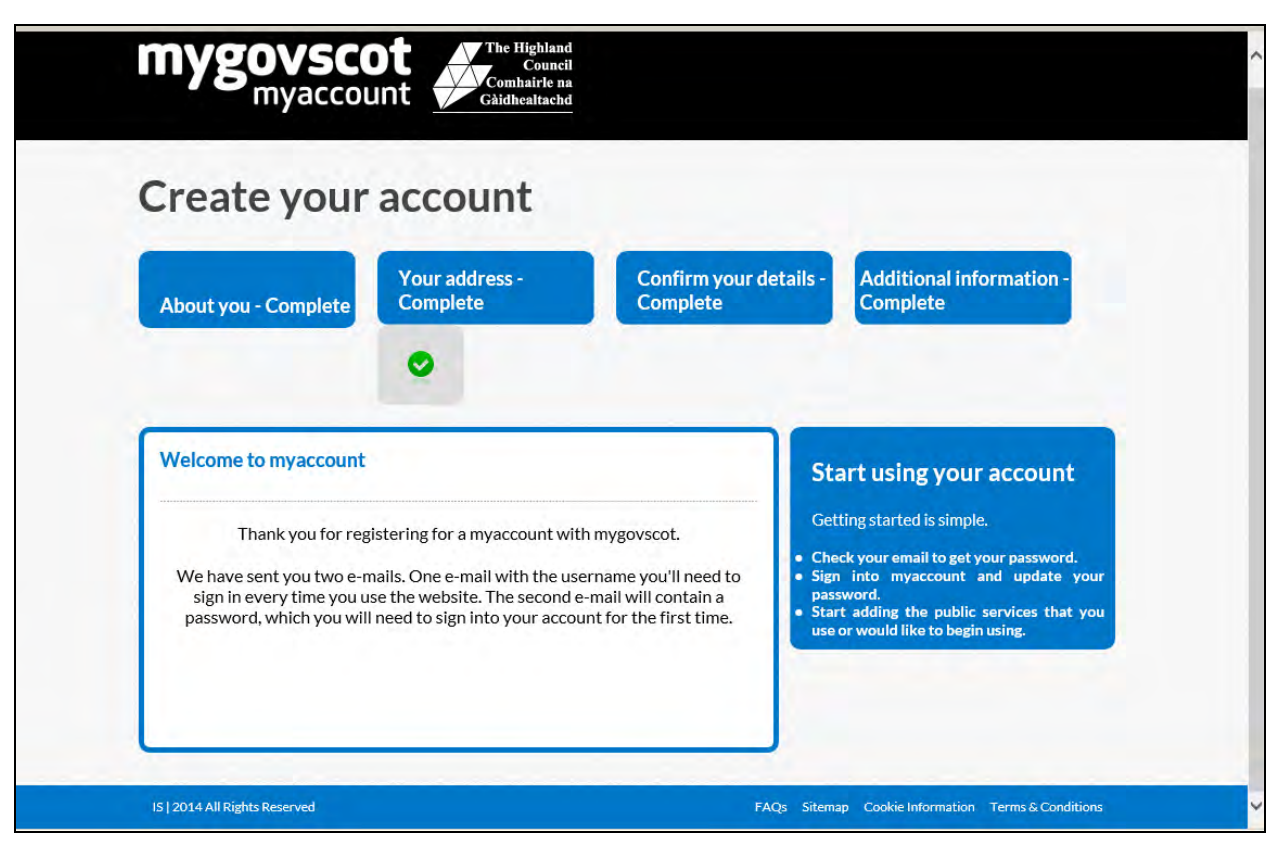

Thank you for registering with myaccount. Please use the following one time password shown below to activate your account and access the account. Your username has been sent to you in a separate e-mail.

Your one time password: Hrjh@275

In order to access your myaccount and activate it for use, you now need to sign in using this one time password.

> Activate your account now

You should click to Activate your Account

When you sign into myaccount, you will be asked to create a secure password for future use.

Thank you for registering with myaccount.

The username you will need to sign in every time you want to use myaccount is shown below. Please remember this. A one-time use password will be sent to you in a separate e-mail. When you sign in for the first time, you will be asked to change your password.

Your username: This will most likely be your email address

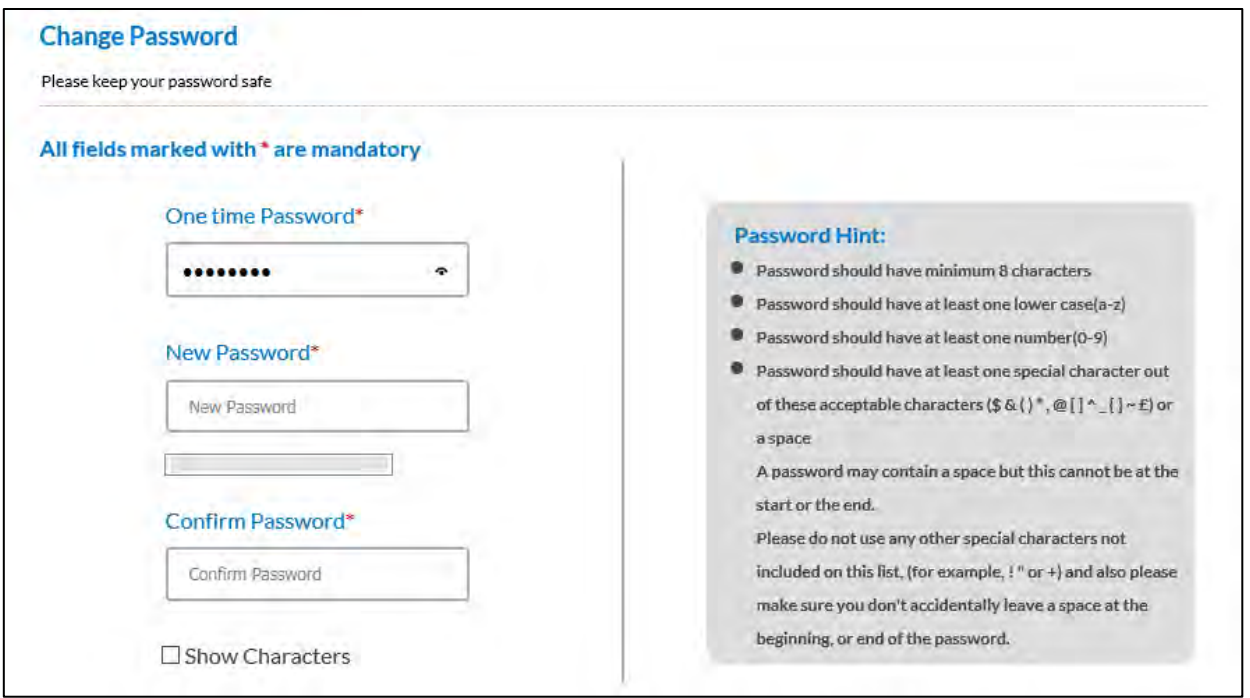

**PLEASE READ** the Password hints **CAREFULLY** – you **must** add one of the acceptable special characters shown in the list above.

As you type your new password, you will see **Not Accepted** showing until you have put in an acceptable password.

Council using your information.

want to.

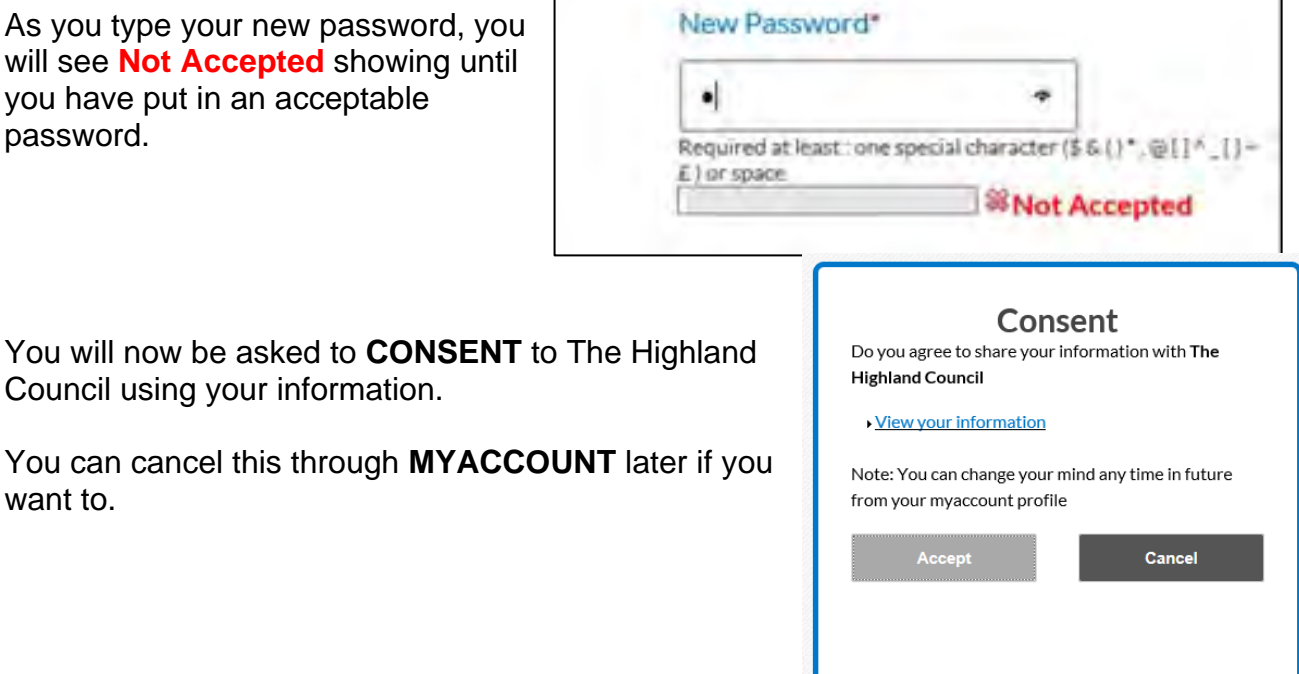

You can view all the **SERVICES** available to you through **MYACCOUNT**.

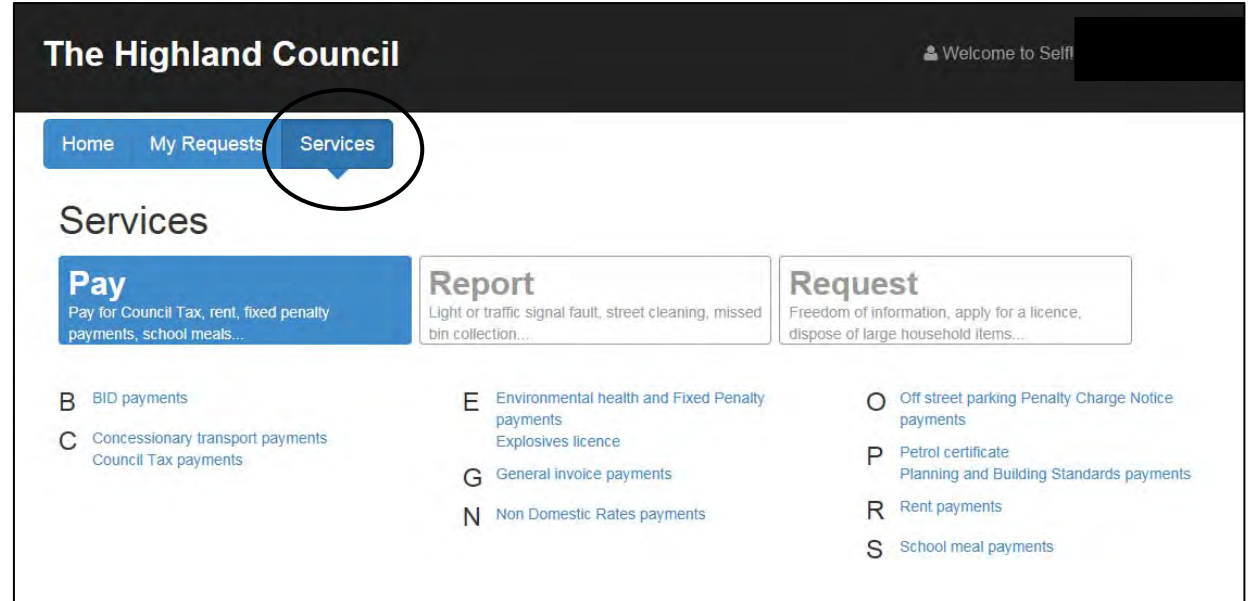

You can see any **REQUESTS** that you have made.

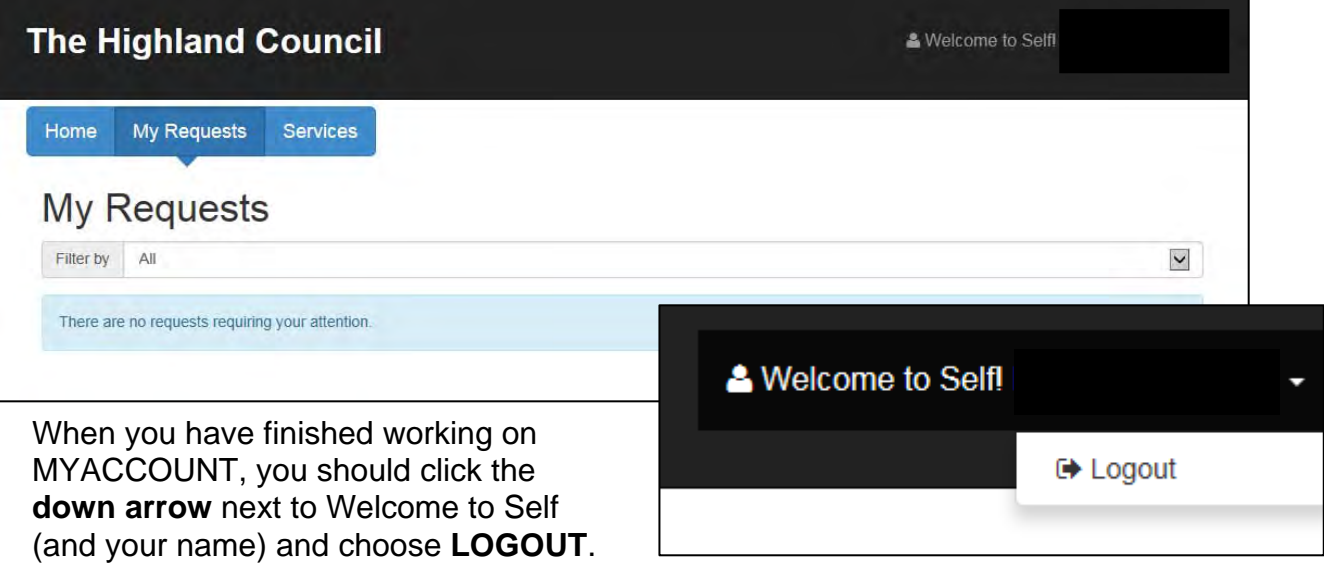